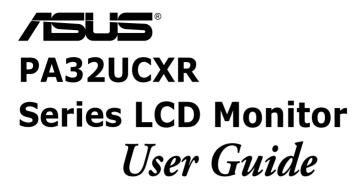

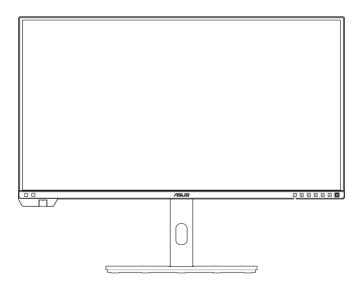

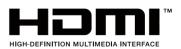

First Edition August 2023

#### Copyright © 2023 ASUSTeK COMPUTER INC. All Rights Reserved.

No part of this manual, including the products and software described in it, may be reproduced, transmitted, transcribed, stored in a retrieval system, or translated into any language in any form or by any means, except documentation kept by the purchaser for backup purposes, without the express written permission of ASUSTEK COMPUTER INC. ("ASUS").

Product warranty or service will not be extended if: (1) the product is repaired, modified or altered, unless such repair, modification of alteration is authorized in writing by ASUS; or (2) the serial number of the product is defaced or missing.

ASUS PROVIDES THIS MANUAL "AS IS" WITHOUT WARRANTY OF ANY KIND, EITHER EXPRESS OR IMPLIED, INCLUDING BUT NOT LIMITED TO THE IMPLIED WARRANTIES OR CONDITIONS OF MERCHANTABILITY OR FITNESS FOR A PARTICULAR PURPOSE. IN NO EVENT SHALL ASUS, ITS DIRECTORS, OFFICERS, EMPLOYEES OR AGENTS BE LIABLE FOR ANY INDIRECT, SPECIAL, INCIDENTAL, OR CONSEQUENTIAL DAMAGES (INCLUDING DAMAGES FOR LOSS OF PROFITS, LOSS OF BUSINESS, LOSS OF USE OR DATA, INTERRUPTION OF BUSINESS AND THE LIKE), EVEN IF ASUS HAS BEEN ADVISED OF THE POSSIBILITY OF SUCH DAMAGES ARISING FROM ANY DEFECT OR ERROR IN THIS MANUAL OR PRODUCT.

SPECIFICATIONS AND INFORMATION CONTAINED IN THIS MANUAL ARE FURNISHED FOR INFORMATIONAL USE ONLY, AND ARE SUBJECT TO CHANGE AT ANY TIME WITHOUT NOTICE, AND SHOULD NOT BE CONSTRUED AS A COMMITMENT BY ASUS. ASUS ASSUMES NO RESPONSIBILITY OR LIABILITY FOR ANY ERRORS OR INACCURACIES THAT MAY APPEAR IN THIS MANUAL, INCLUDING THE PRODUCTS AND SOFTWARE DESCRIBED IN IT.

Products and corporate names appearing in this manual may or may not be registered trademarks or copyrights of their respective companies, and are used only for identification or explanation and to the owners' benefit, without intent to infringe.

## Contents

| Conter | nts                   |                                            |  |  |  |  |
|--------|-----------------------|--------------------------------------------|--|--|--|--|
| Notice | S                     | iv                                         |  |  |  |  |
| •      |                       | ation vi                                   |  |  |  |  |
| Care & | Cleanii               | ng viii                                    |  |  |  |  |
| Takeba | ick Serv              | /icesix                                    |  |  |  |  |
| Produc | t inforn              | nation for EU energy labelix               |  |  |  |  |
| Chapt  | er 1:                 | Product introduction                       |  |  |  |  |
| 1.1    | Welcor                | ne!1-1                                     |  |  |  |  |
| 1.2    | Packag                | je contents 1-1                            |  |  |  |  |
| 1.3    | Monito                | r introduction1-2                          |  |  |  |  |
|        | 1.3.1                 | Front view 1-2                             |  |  |  |  |
|        | 1.3.2                 | Back view1-4                               |  |  |  |  |
|        | 1.3.3                 | QuickFit Plus Function 1-5                 |  |  |  |  |
|        | 1.3.4                 | Color Calibration1-8                       |  |  |  |  |
|        | 1.3.5                 | Other Function(s)1-9                       |  |  |  |  |
| Chapt  | er 2:                 | Setup                                      |  |  |  |  |
| 2.1    |                       | bling the monitor arm/base2-1              |  |  |  |  |
| 2.2    |                       | ing the arm/base (for VESA wall mount) 2-4 |  |  |  |  |
| 2.3    |                       | ng the monitor hood2-5                     |  |  |  |  |
| 2.4    | -                     | ing the monitor2-7                         |  |  |  |  |
| 2.5    | Conne                 | cting the cables2-8                        |  |  |  |  |
| 2.6    | Turning               | g on the monitor2-9                        |  |  |  |  |
| Chapt  | er 3:                 | General instructions                       |  |  |  |  |
| 3.1    | OSD (C                | Dn-Screen Display) menu3-1                 |  |  |  |  |
|        | 3.1.1                 | How to reconfigure 3-1                     |  |  |  |  |
|        | 3.1.2                 | OSD function introduction                  |  |  |  |  |
| 3.2    | Specifi               | cations summary3-19                        |  |  |  |  |
| 3.3    | Outline               | e dimensions                               |  |  |  |  |
| 3.4    | Troubleshooting (FAQ) |                                            |  |  |  |  |
| J.4    |                       | rted operating modes                       |  |  |  |  |

## Notices

#### **Federal Communications Commission Statement**

This device complies with Part 15 of the FCC Rules. Operation is subject to the following two conditions:

- This device may not cause harmful interference, and
- This device must accept any interference received including interference that may cause undesired operation.

This equipment has been tested and found to comply with the limits for a Class B digital device, pursuant to Part 15 of the FCC Rules. These limits are designed to provide reasonable protection against harmful interference in a residential installation. This equipment generates, uses and can radiate radio frequency energy and, if not installed and used in accordance with the instructions, may cause harmful interference to radio communications. However, there is no guarantee that interference will not occur in a particular installation. If this equipment does cause harmful interference to radio or television reception, which can be determined by turning the equipment off and on, the user is encouraged to try to correct the interference by one or more of the following measures:

- Reorient or relocate the receiving antenna.
- Increase the separation between the equipment and receiver.
- Connect the equipment into an outlet on a circuit different from that to which the receiver is connected.
- Consult the dealer or an experienced radio/TV technician for help.

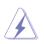

The use of shielded cables for connection of the monitor to the graphics card is required to assure compliance with FCC regulations. Changes or modifications to this unit not expressly approved by the party responsible for compliance could void the user's authority to operate this equipment.

#### **ENERGY STAR complied product**

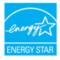

ENERGY STAR is a joint program of the U.S. Environmental Protection Agency and the U.S. Department of Energy helping us all save money and protect the environment through energy efficient products and practices.

All ASUS products with the ENERGY STAR logo comply with the ENERGY STAR standard, and the power management feature is enabled by default. The monitor and computer are automatically set to sleep after 10 and 30 minutes of user inactivity. To wake your computer, click the mouse or press any key on the keyboard. Please visit <u>http://www.energystar.gov/powermanagement</u> for detail information on power management and its benefits to the environment. In addition, please visit <u>http://www.energystar.gov</u> for detail information on the ENERGY STAR joint program.

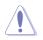

NOTE: Energy Star is NOT supported on FreeDOS and Linux-based operating system.

#### **Canadian Department of Communications Statement**

This digital apparatus does not exceed the Class B limits for radio noise emissions from digital apparatus set out in the Radio Interference Regulations of the Canadian Department of Communications.

This class B digital apparatus complies with Canadian ICES-003.

This Class B digital apparatus meets all requirements of the Canadian Interference - Causing Equipment Regulations.

Cet appareil numérique de la classe B respecte toutes les exigences du Réglement sur le matériel brouiller du Canada.

# EHC

#### Sofeware Low Blue Light compliance

ASUS requests every model to pass SW LBL when "Image/ Blue Light Filter" is set to MAX.

Please refer to the following to alleviate eye strains:

- Users should take some time away from the display if working for long hours. It is advised to take short breaks (at least 5 mins) after around 1 hour of continuous working at the computer. Taking short and frequent breaks is more effective than a single longer break.
- To minimize eye strain and dryness in your eyes, users should rest the eye periodically by focusing on objects that are far away.
- Eye exercises can help to reduces eye strain. Repeat these exercises often. If eye strain continues please consult a physician. Eye exercise: (1) Repeating look up and down (2) Slowly roll your eyes (3) Move your eyes diagonal.
- High energy blue ligh may lead to eye strain and AMD (Age-Related Macular Degeneration). Blue light Filter to reduce 70% (max.) harmful blue light to avoiding CVS (Computer Vision Syndrome).

#### Flicker-Free technology

The Monitor adopts Flicker-Free technology, which clears the eye visible flicker, brings comfort viewing experience and preventing users suffer from eye strain and fatigue.

## Safety information

- Before setting up the monitor, carefully read all the documentation that came with the package.
- To prevent fire or shock hazard, never expose the monitor to rain or moisture.
- Never try to open the monitor cabinet. The dangerous high voltages inside the monitor may result in serious physical injury.
- If the power supply is broken, do not try to fix it by yourself. Contact a qualified service technician or your retailer.
- Before using the product, make sure all cables are correctly connected and the power cables are not damaged. If you detect any damage, contact your dealer immediately.
- Slots and openings on the back or top of the cabinet are provided for ventilation. Do not block these slots. Never place this product near or over a radiator or heat source unless proper ventilation is provided.
- The monitor should be operated only from the type of power source indicated on the label. If you are not sure of the type of power supply to your home, consult your dealer or local power company.
- Use the appropriate power plug which complies with your local power standard.
- Do not overload power strips and extention cords. Overloading can result in fire or electric shock.
- Avoid dust, humidity, and temperature extremes. Do not place the monitor in any area where it may become wet. Place the monitor on a stable surface.
- Unplug the unit during a lightning storm or if it will not be used for a long period of time. This will protect the monitor from damage due to power surges.
- Never push objects or spill liquid of any kind into the slots on the monitor cabinet.
- To ensure satisfactory operation, use the monitor only with UL listed computers which have appropriate configured receptacles marked between 100-240V AC.
- By means of a power cord connected to a socket-outlet with earthing connection.
- If you encounter technical problems with the monitor, contact a qualified service technician or your retailer.
- Adjustment of the volume control as well as the equalizer to other settings than the center position may increase the ear-/headphones output voltage and therefore the sound pressure level.

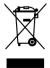

This symbol of the crossed out wheeled bin indicates that the product (electrical, electronic equipment, and mercury-containing button cell battery) should not be placed in municipal waste. Please check local regulations for disposal of electronic products.

## **Prevent Tipping**

When using the display, fasten the LCD to a wall using a cord or chain that can support the weight of the monitor in order to prevent the monitor from falling.

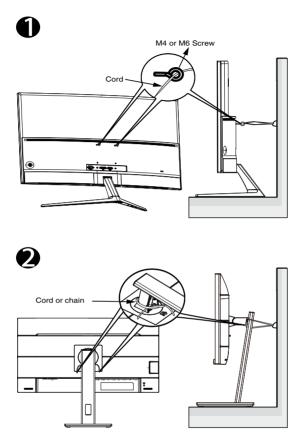

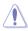

- Display design may differ from those illustrated.
- Installing must be done by a qualified technician , and please contact your supplier for more information.
- For the Models with net weight >=7kg. Please select the suitable way to Prevent Tipping.
- For the models with VESA Mount, please use method ●, install the screws with ring to the VESA Mount hole, then tie the cord or chain to the wall. Otherwise, please use method to tie the cord or chain to the stand and then fix it to the wall.

## AEEE yönetmeliğine uygundur Care & Cleaning

- Before you lift or reposition your monitor, it is better to disconnect the cables and power cord. Follow the correct lifting techniques when positioning the monitor. When lifting or carrying the monitor, grasp the edges of the monitor. Do not lift the display by the stand or the cord.
- Cleaning. Turn your monitor off and unplug the power cord. Clean the monitor surface with a lint-free, non-abrasive cloth. Stubborn stains may be removed with a cloth dampened with mild cleaner.
- Avoid using a cleaner containing alcohol or acetone. Use a cleaner intended for use with the monitor. Never spray cleaner directly on the screen, as it may drip inside the monitor and cause an electric shock.

## The following symptoms are normal with the monitor:

- You may find slightly uneven brightness on the screen depending on the desktop pattern you use.
- When the same image is displayed for hours, an afterimage of the previous screen may remain after switching the image. The screen will recover slowly or you can turn off the Power Switch for hours.
- When the screen becomes black or flashes, or cannot work anymore, contact your dealer or service center to fix it. Do not repair the screen by yourself!

#### Conventions used in this guide

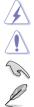

WARNING: Information to prevent injury to yourself when trying to complete a task.

CAUTION: Information to prevent damage to the components when trying to complete a task.

IMPORTANT: Information that you MUST follow to complete a task.

NOTE: Tips and additional information to aid in completing a task.

#### Where to find more information

Refer to the following sources for additional information and for product and software updates.

#### 1. ASUS websites

The ASUS websites worldwide provide updated information on ASUS hardware and software products. Refer to http://www.asus.com

#### 2. Optional documentation

Your product package may include optional documentation that may have been added by your dealer. These documents are not part of the standard package.

## **Takeback Services**

ASUS recycling and takeback programs come from our commitment to the highest standards for protecting our environment. We believe in providing solutions for our customers to be able to responsibly recycle our products, batteries and other components as well as the packaging materials.

Please go to <u>http://csr.asus.com/english/Takeback.htm</u> for detail recycling information in different region.

## Product information for EU energy label

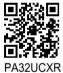

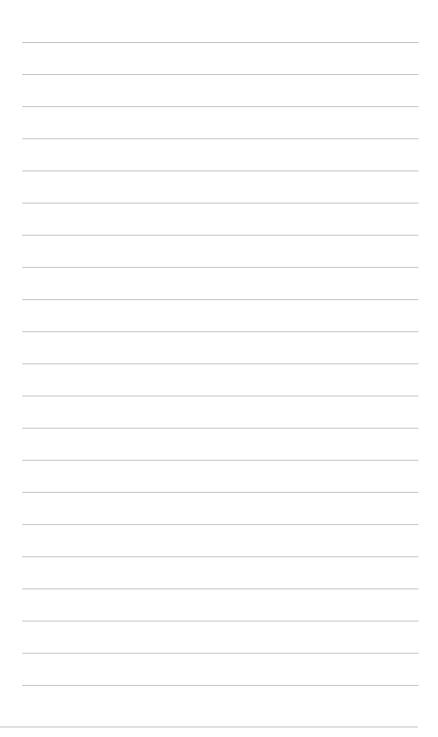

## 1.1 Welcome!

Thank you for purchasing the ASUS® LCD monitor!

The latest widescreen LCD monitor from ASUS provides a broader, brighter and crystal-clear display, plus a host of features that enhance your viewing experience.

With these features, you can enjoy the convenience and delightful visual experience that the monitor brings to you!

## 1.2 Package contents

Check your package for the following items:

- ✓ LCD monitor
- ✓ Monitor stand/base
- ✓ Quick start guide
- ✓ Warranty card
- ✓ Power cord
- ✓ HDMI cable
- ✓ DisplayPort cable
- ✓ USB C to C cable (optional)
- ✓ USB C to A cable (optional)
- ✓ Thunderbolt 4 Active 40G cable (optional)
- ✓ Color calibration report
- ✓ ProArt welcome card
- 🗸 Hood

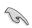

If any of the above items is damaged or missing, contact your retailer immediately.

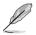

If you need to replace the power cord or the connection cable(s), please contact ASUS customer service.

## **1.3** Monitor introduction

### 1.3.1 Front view

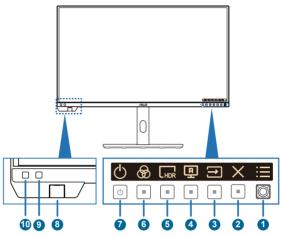

- 1. Menu (5-way) button:
  - Press this button to display the OSD menu when the OSD is off. Press this button again to enter the OSD main menu.
  - Enacts the selected OSD menu items.
  - Increases/Decreases values or moves your selection up/down/left/ right.
  - Push the 5-way button down for over 5 seconds to toggle the Key Lock function between on and off.
- 2.  $\times$  Exit button:
  - Press this button to display the OSD menu when the OSD is off.
  - Exits the OSD menu.
- ∃ Input Select
  - Press this button to display the OSD menu when the OSD is off.
  - Press this button to select input.
- 4. **D** Self Calibration
  - Press this button to display the OSD menu when the OSD is off.
  - Press this button to enter Calibration menu.

- 5. **L**<sub>HDR</sub> Shortcut 1:
  - Press this button to display the OSD menu when the OSD is off.
  - Default: HDR hotkey
  - To change the hotkey function, go to the Shortcut > Shortcut 1 menu.
- 6. 💮 Shortcut 2:
  - Press this button to display the OSD menu when the OSD is off.
  - Default: Preset hotkey
  - To change the hotkey function, go to the Shortcut > Shortcut 2 menu.
- 7. U Power button/power indicator
  - Turns the monitor on/off. Press and hold this button for 0.6 seconds will shut down the monitor.
  - The color definition of the power indicator is as the below table.

| Status | Description  |
|--------|--------------|
| White  | On           |
| Amber  | Standby mode |
| Off    | Off          |

- 8. Color Sensor
  - The color sensor is embedded on the bottom of the monitor for color calibration.
  - To activate this function, please refer "1.3.4 Color Calibration".
- 9. Proximity Sensor
  - If the function is enabled and the system does not detect the presence of object within 30cm-90cm over the preset time, the system will automatically decrease brightness periodically.

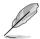

- Recovery time would be within 2 seconds.
- Detectable ability and distance are different according to the object and environment.
- Please avoid placing objects in front of the sensor (between 30cm and 90cm), as it will cause the function of the sensor to fail (misjudging that someone is ahead).

#### 10. Ambient Effect Sensor

Configures the ambient effect settings.

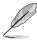

This function will be disabled if the HDR function is enabled and the ProArt Preset setting is set to HDR\_PQ DCI, HDR\_PQ Rec2020, HDR\_HLG Rec2100, HDR\_HLG DCI, or HDR\_Dolby Vision.

#### 1.3.2 Back view

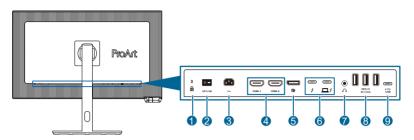

- 1. Kensington lock: This port connects a lock-and-cable apparatus for security purpose.
- 2. Power switch: Press the switch to turn on/off power.
- 3. AC-IN port: This port connects the power cord.
- **4. HDMI-1/HDMI-2 port**: These ports are for connection with an HDMI compatible device.
- 5. **DisplayPort in**: This port is for connection with a DisplayPort compatible device.
- 6. **Thunderbolt**: These ports are for connection with a Thunderbolt compatible device. The connection supports USB power and data delivery (Maximum resolution: 3840 x 2160@ 60Hz). After identifying input source, Thunderbolt out will support Thunderbolt daisy chaining.

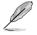

The port with  $1 \neq i$  con offer 90W power delivery with output voltage of 5V/3A, 9V/3A, 12V/5A 15V/5A, 20V/4.5A. The port with  $\neq$  icon offer 15W power delivery with output voltage of 5V/3A.

- **7. Earphone jack**: This port is only available when an HDMI/DisplayPort/USB Type-C cable is connected.
- 8. USB3.2 Gen 2 Type-A (SuperSpeed USB 10Gbps): These ports are for connection with USB devices, such as USB keyboard/mouse, USB flash drive, etc.
- **9. USB3.2 Gen 2 Type-C (SuperSpeed USB 10Gbps)**: This port is for connection with USB devices, such as USB keyboard/mouse, USB flash drive, etc.

## 1.3.3 QuickFit Plus Function

The QuickFit Plus function contains 4 types of patterns: (1) Safe Area (2) Center Marker (3) Customization (4) Ruler. To activate the patterns, press the QuickFit Plus button. Use the Menu (5-way) button to select a desired pattern. You can move the button up/down/left/right to change the pattern's position if needed.

Note that only **Customization** pattern can be adjusted its frame size according to your need, but may have limited range for moving left/right/up/down.

1. Safe Area

Facilitates designers and users to organize content and layout on one page and achieve a consistent look and feel.

The selections are:

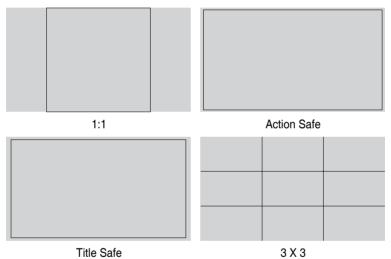

2. Center Marker Selects the center marker type.

The selections are:

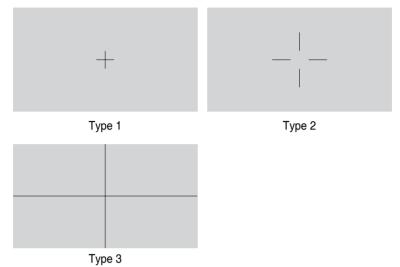

#### 3. Customization

You can decide the frame size by moving the Menu (5-way) button up/down/ left/right. You can press the Menu (5-way) button for longer than 3 seconds to switch the measurements between millimeter and inch.

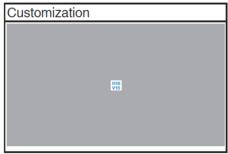

4. Ruler

This pattern presents physical ruler on top and left side. You can press the Menu (5-way) button for longer than 3 seconds to switch the measurements between metric and imperial.

| -                                                                                                    |
|----------------------------------------------------------------------------------------------------|
| ะ<br>รักษณ์สายเหลือนเหลือนเหลือนเหลือนเหลือนเหลือนเหลือนเหลือนเหลือนเหลือนเหลือนเหลือนเหลือนเหลือนเหลือนเหลือนเหลือ |
|                                                                                                    |
|                                                                                                    |
|                                                                                                    |
| 10                                                                                                    |
|                                                                                                    |
| - 16                                                                                                    |
|                                                                                                    |
|                                                                                                    |
|                                                                                                    |
|                                                                                                    |
| 28                                                                                                    |
|                                                                                                    |
| 200                                                                                                    |
|                                                                                                    |
|                                                                                                    |
| ж<br>ж                                                                                                    |
|                                                                                                    |

## 1.3.4 Color Calibration

Users can use the ProArt Calibration Software with the color sensor that is embedded on the bottom of the monitor for color calibration.

1. Open the ProArt Calibration Software to activate the color sensor to perform the color calibration.

The color sensor starts moving from its original position towards the screen.

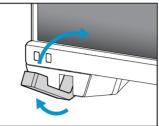

2. When the color sensor reaches the edge of the screen, it will stop and start the calibration process. The calibration time depends on the amount of preset modes you select, the longest time might be 30 minutes.

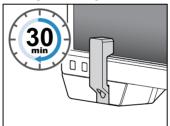

3. After the calibration process is completed, the color sensor will automatically return to its original position.

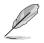

- When the device is turned on, the color sensor will return to its original position and produce a sound while the motor is running during the initialization process. This is a normal.
- When the hood is installed, the color sensor can also be used.
- Avoid pulling the color sensor to prevent damage.
- To ensure ProArt Calibration Software to perform the calibration smoothly, do not touch the color sensor with your hands and there are no interfering objects during the process.
- "Class 1 Laser product" for color sensor.

## **1.3.5** Other Function(s)

#### 1. Daisy chaining (for selected models)

The monitor supports daisy chain on Thunderbolt. Daisy Chaining allows up to multiple monitors to be connected in series with the video signal being passed from the source to a monitor. In order to enable daisy chaining, please make sure the source transported.

3840 x 2160 @60Hz

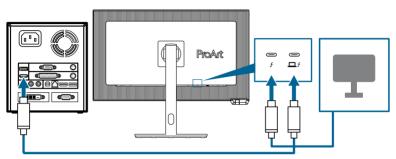

## 2.1 Assembling the monitor arm/base

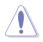

- We recommend that you cover the table surface with soft cloth to prevent damage to the monitor.
- When the panel screen is facing down, be careful not to damage the Menu (5-way) button.
- Before the panel screen is face down, the color sensor should be in the original position, avoid causing damage.

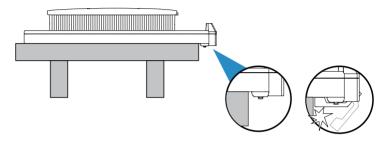

To assemble the monitor base:

1. After opening the box, remove the paper cushions and stand in turn from the top of the package. (Figure 1)

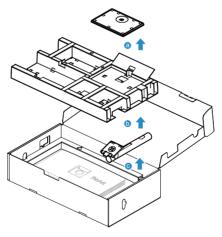

(Figure 1)

2. Fix the base to the arm by fastening the bundled screw. (Figure 2)

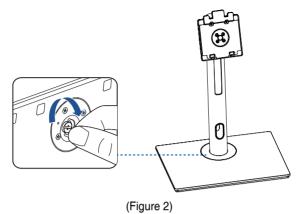

- 3. Lift the cover to expose the VESA area for stand assembly. (Figure 3 in next page)
- 4. Attach the stand into the back of the monitor, making sure the tab on the arm fits into the groove on the back of the monitor. (Figure 4 in next page)
- 5. Place the monitor upright. (Figure 5 in next page)

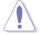

Do not press on the screen when lifting the monitor. Lift the monitor carefully to prevent it from slipping or falling.

6. Remove the cover from the monitor. (Figure 6 in next page)

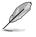

Base screw size: M6 x 19 mm.

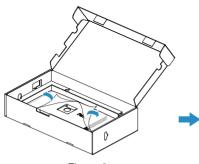

(Figure 3)

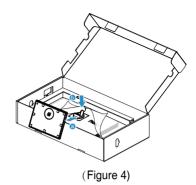

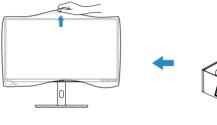

(Figure 6)

(Figure 5)

ß

## 2.2 Detaching the arm/base (for VESA wall mount)

The detachable arm/base of this monitor is specially designed for VESA wall mount.

To detach the arm/base:

- 1. Have the front of the monitor face down on a table.
- Press the release button, and then detach the arm/base from the monitor (Figure 1).

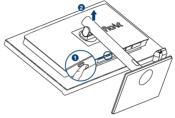

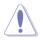

- We recommend that you cover the table surface with soft cloth to prevent damage to the monitor.
- When the panel screen is facing down, be careful not to damage the Menu (5-way) button.
- Before the panel screen is face down, the color sensor should be in the original position, avoid causing damage.

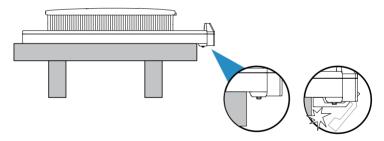

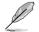

- The VESA wall mount kit (100 x 100 mm) is purchased separately.
- Use only with UL/CSA/GS Listed Wall Mount Bracket with minimum weight/load bearing capacity of 13.2 kg (29.11 lb) (Screw size: M4 x 11 mm).

## 2.3 Installing the monitor hood

Check the monitor hood items as the following:

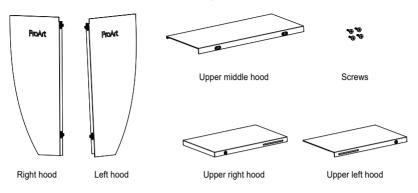

The installation method is as follows:

- 1. Install the left hood and right hood (Figure 1 in next page):
  - Push towards the monitor A and press down B, make sure that the top edge of left and right hood are aligned with the monitor.
  - Lock the attached screws.
- 2. Install the upper left hood and upper right hood (Figure 2 in next page):
  - Place the upper left hood and upper right hood above the monitor, and ensure that the front edge is aligned with the left or right hood.
  - Then press the upper left hood and upper right hood down slightly as shown in the figure until hear two clicks.
  - Lock the screws.
- 3. Install the upper middle hood (Figure 3 in next page):
  - Snap the U-shaped groove of the upper middle hood onto the upper left hood and upper right hood, then push down the back half of the upper middle hood.
  - Move the upper middle hood horizontally ensure that in the center position and screw holes alignment.
- 4. Lock the screws (Figure 4 in next page).

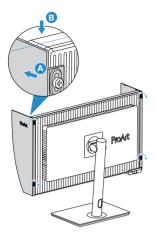

(Figure 1)

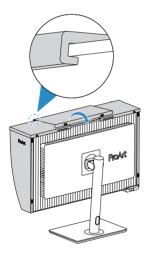

(Figure 3)

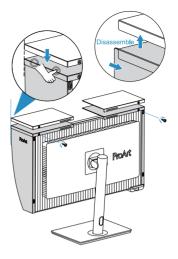

(Figure 2)

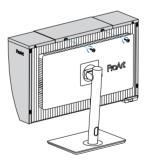

(Figure 4)

## 2.4 Adjusting the monitor

- For optimal viewing, we recommend that you look at the full face of the monitor, then adjust the monitor to the angle that is most comfortable for you.
- Hold the stand to prevent the monitor from falling when you change its angle.
- You can adjust the monitor's angle from +23° to -5°, +/- 30° swivel adjustment from either left or right, and it allows +/- 90° pivot adjustment. You can also adjust the monitor's height within +/- 100 mm.

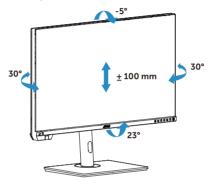

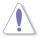

To pivot the monitor, you need to do the following:

- Lift the monitor to the highest position.
- Tilt the monitor to the maximum angle.
- Pivot the monitor to the angle you need.

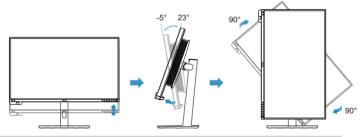

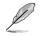

It is normal that the monitor slightly shakes while you adjust the viewing angle.

## 2.5 Connecting the cables

Connect the cables as the following instructions:

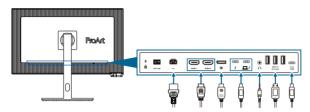

- To connect the power cord: Connect one end of the power cord securely to the monitor's AC input port, the other end to a power outlet.
- To connect the HDMI/DisplayPort/Thunderbolt 4/USB Type-C\* cable:
  - Plug one end of the HDMI/DisplayPort/Thunderbolt 4/USB Type-C\* cable to the monitor's HDMI/DisplayPort/Thunderbolt 4/USB Type-C jack.
  - b. Connect the other end of the HDMI/DisplayPort/Thunderbolt 4/USB Type-C\* cable to your device's HDMI/DisplayPort/Thunderbolt 4/USB Type-C jack.

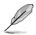

It is suggested to use Thunderbolt 4 cable. If the signal source supports DP Alt mode, all video, audio and data signal can be transmitted.

- **To use the earphone:** connect the end with plug type to the monitor's earphone jack when an HDMI/DisplayPort/Thunderbolt 4 signal is fed.
- To use the USB ports:
  - » Upstream: Use an USB Type-C cable and plug on end of the Type-C connector to the monitor's USB Type-C port as upstream and the other end to your computer's USB Type-C jack. Or use an USB Type-C to Type-A cable and plug the Type-C connector to the the monitor's USB Type-C as upstream and the Type-A connector to your computer's USB Type-A jack. Make sure your computer is installed with the Windows, macOS operating system. That will enable the USB ports on the monitor to work.
  - » Downstream: Use an USB cable to connect your device with the monitor's USB Type-A jack.

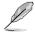

When these cables are connected, you can choose the desired signal from the **Signal** item in the OSD menu.

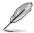

If you need to replace the power cord or the connection cable(s), please contact ASUS customer service.

## 2.6 Turning on the monitor

Set the AC switch to ON position (A), and then press the () button (B). See page 1-3 for the location of the Power button. The power indicator lights up in white to show that the monitor is ON.

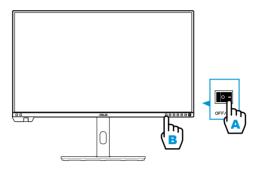

## 3.1 OSD (On-Screen Display) menu

### 3.1.1 How to reconfigure

| ProArt      | PA32UCXR<br>3840 x 2160_60Hz |        | Preset<br>Native Mod | e I     | Signal<br>DisplayPort | Brightness<br>50 |
|-------------|------------------------------|--------|----------------------|---------|-----------------------|------------------|
| <b></b>     | •                            |        |                      |         |                       |                  |
| Preset      | Native Mode                  | ٥      |                      |         |                       |                  |
| e R         | sRGB Mode                    | 0      |                      |         |                       |                  |
| Palette     | Adobe RGB Mode               | 0      |                      |         |                       |                  |
| _           | Rec.2020 Mode                | 0      |                      |         |                       |                  |
| Image       | DCI-P3 Mode                  | 0      |                      |         |                       |                  |
|             | DICOM Mode                   | 0      |                      |         |                       |                  |
| Calibration | Rec.709 Mode                 | 0      |                      |         |                       |                  |
|             | HDR_PQ DCI                   | 0      |                      |         |                       |                  |
| PIP/PBP     | -                            |        |                      |         |                       |                  |
| -           | [])) Volume 50               | 47 Thu | nderbolt / 80W       | (⊕) Bao | ck (⊕ En              | ter 🗙 Exit       |
|             |                              |        |                      |         |                       |                  |
|             |                              |        |                      |         |                       | $\times \oplus$  |

- 1. Press any button to display the OSD menu.
- 2. Press the Menu (5-way) button to enter the OSD main menu.
- 4. Move the <u>Menu (5-way)</u> button up/down to change the settings of the selected function.

## 3.1.2 OSD function introduction

#### 1. Preset

This function contains 15 sub-functions you can select for your preference. Each mode has the Reset selection, allowing you to maintain your setting or return to the preset mode.

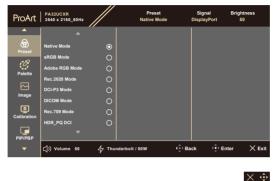

• Native Mode: Best choice for document editing.

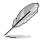

Energy star® cert done in native mode.

- **sRGB Mode**: Compatible with sRGB color space, sRGB mode is the best choice for document editing.
- Adobe RGB Mode: Compatible with Adobe RGB color space.
- Rec.2020 Mode: Compatible with Rec.2020 color space.
- **DCI-P3 Mode**: Compatible with DCI-P3 color space.
- **DICOM Mode**: Compatible with DICOM standard, best choice for medical image checking.
- Rec.709 Mode: Compatible with Rec.709 color space.
- HDR\_PQ DCI: High Dynamic Range. Contains three HDR modes (PQ Optimized, PQ Clip, and PQ Basic).

- HDR\_PQ Rec.2020: Compliant with Rec.2020 color gamut and D65 white point.
  - \* **PQ Optimized**: Delivers the optimized HDR performance of this display with as much accuracy as with ST2084 in terms of display luminance capability.
  - \* **PQ Clip**: Preserves PQ curve till displaying maximum luminance with accuracy. ST2084 code value with higher than display maximum will be mapped to the maximum luminance.
  - \* **PQ Basic:** Presents HDR performance of general HDR supported displays.
- HDR\_HLG Rec.2100: Compliant with Rec.2100.
- **HDR\_HLG DCI**: Compliant with DCI-P3.
- HDR\_Dolby Vision: Selects the Dolby Vision lighting type.
  - \* Bright: Compliant with Dolby Vision Bright mode settings.
  - \* Dark: Compliant with Dolby Vision Dark mode settings.
- User Mode 1/User Mode 2/User Mode 3: Allows you to make color adjustments in the Advanced Setting.

| Function                   | Native Mode              | sRGB Mode                | Adobe RGB<br>Mode        | Rec.709<br>Mode          | DCI-P3<br>Mode           | Rec.2020<br>Mode         | DICOM                    |
|----------------------------|--------------------------|--------------------------|--------------------------|--------------------------|--------------------------|--------------------------|--------------------------|
| Color Temp.                | 6500K                    | Fixed<br>(6500K)         | Fixed<br>(6500K)         | 6500K                    | P3-Theater               | 6500K                    | 6500K                    |
| Brightness                 | 50                       | Fixed<br>80 nits         | 160 nits                 | 100 nits                 | 48 nits                  | 100 nits                 | 50                       |
| Contrast                   | 80                       | 80                       | 80                       | 80                       | 80                       | 80                       | 80                       |
| Sharpness                  | Enable (0)               | Enable (0)               | Enable (0)               | Enable (0)               | Enable (0)               | Enable (0)               | Enable (0)               |
| Saturation                 | Middle (50)              | Disable                  | Middle (50)              | Middle (50)              | Middle (50)              | Middle (50)              | Middle (50)              |
| Hue                        | Middle (50)              | Disable                  | Middle (50)              | Middle (50)              | Middle (50)              | Middle (50)              | Middle (50)              |
| ProArt Palette/<br>Color   | Enable<br>(Default)      | Fixed                    | Enable<br>(Default)      | Enable<br>(Default)      | Enable<br>(Default)      | Enable<br>(Default)      | Enable<br>(Default)      |
| Black Level                | Enable<br>(Default)      | Enable<br>(Default)      | Enable<br>(Default)      | Enable<br>(Default)      | Enable<br>(Default)      | Enable<br>(Default)      | Enable<br>(Default)      |
| Input Range                | Enable<br>(Default)      | Enable<br>(Default)      | Enable<br>(Default)      | Enable<br>(Default)      | Enable<br>(Default)      | Enable<br>(Default)      | Enable<br>(Default)      |
| Gamma                      | Enable<br>(2.2)          | Fixed<br>(2.2)           | Fixed<br>(2.2)           | Enable<br>(2.4)          | Enable<br>(2.2/2,6 only) | Enable<br>(2.4)          | Fixed                    |
| Light Effect               | Enable<br>(Default)      | Fixed<br>(Default)       | Enable<br>(Default)      | Enable<br>(Default)      | Enable<br>(Default)      | Enable<br>(Default)      | Enable<br>(Default)      |
| Adaptive Color             | Enable<br>(Default)      | Fixed<br>(Default)       | Fixed<br>(Default)       | Enable<br>(Default)      | Enable<br>(Default)      | Enable<br>(Default)      | Enable<br>(Default)      |
| Uniformity<br>Compensation | Enable<br>(Default: Off) | Enable<br>(Default: Off) | Enable<br>(Default: Off) | Enable<br>(Default: Off) | Enable<br>(Default: Off) | Enable<br>(Default: Off) | Enable<br>(Default: Off) |

| Below table s  | shows the de | efault configurat | tions for each | ProArt Preset mod     | de: |
|----------------|--------------|-------------------|----------------|-----------------------|-----|
| B01011 10010 0 |              | olaan oolinigala  | lone for outin | 1 10/ 111 100001 1110 |     |

|                            | 1                                | 1                                | 1             | 1                   |                                  |               |
|----------------------------|----------------------------------|----------------------------------|---------------|---------------------|----------------------------------|---------------|
| <b>_</b>                   | HDR PQ DCI                       | HDR PQ                           | _             | HDR_HLG<br>DCI Mode | HDR_Dolby<br>Vision              | User Mode 1/  |
| Function                   | Mode                             | Rec.2020 Mode                    |               |                     |                                  | User Mode 2/  |
|                            |                                  |                                  |               |                     |                                  | User Mode 3   |
| Color Temp.                | Fixed (6500K)                    | Fixed (6500K)                    | Fixed (6500K) | Fixed (6500K)       | Fixed (6500K)                    | Fixed (6500K) |
| Brightness                 | 300nits/600nits/<br>1000nits/Max | 300nits/600nits/<br>1000nits/Max | 100           | 100                 | 300nits/600nits/<br>1000nits/Max | 50            |
| Contrast                   | Fixed                            | Fixed                            | Fixed         | Fixed               | Fixed                            | 80            |
| Sharpness                  | Enable (0)                       | Enable (0)                       | Enable (0)    | Enable (0)          | Fixed (0)                        | Enable (0)    |
| Saturation                 | Fixed                            | Fixed                            | Fixed         | Fixed               | Fixed                            | Middle (50)   |
| Hue                        | Fixed                            | Fixed                            | Fixed         | Fixed               | Fixed                            | Middle (50)   |
| ProArt Palette/            | Enable (RGB                      | Enable (RGB                      | Enable (RGB   | Enable (RGB         | Disable                          | Enable (RGB   |
| Color                      | Gain only)                       | Gain only)                       | Gain only)    | Gain only)          | Disable                          | Gain only)    |
| Dis style surel            | Enable                           | Enable                           | Enable        | Enable              | Enable                           | Enable        |
| Black Level                | (Default)                        | (Default)                        | (Default)     | (Default)           | (Default)                        | (Default)     |
|                            | Enable                           | Enable                           | Enable        | Enable              | Enable                           | Enable        |
| Input Range                | (Default)                        | (Default)                        | (Default)     | (Default)           | (Default)                        | (Default)     |
| Gamma                      | Fixed                            | Fixed                            | Fixed         | Fixed               | Fixed                            | Fixed (2.2)   |
| Links Effered              | Fixed                            | Fixed                            | Fixed         | Fixed               | Fixed                            | Fixed         |
| Light Effect               | (Default)                        | (Default)                        | (Default)     | (Default)           | (Default)                        | (Default)     |
| A dan tina O dan           | Fixed                            | Fixed                            | Fixed         | Fixed               | Fixed                            | Fixed         |
| Adaptive Color             | (Default)                        | (Default)                        | (Default)     | (Default)           | (Default)                        | (Default)     |
| Uniformity<br>Compensation | Fixed (Off)                      | Fixed (Off)                      | Fixed (Off)   | Fixed (Off)         | Fixed                            | Fixed         |

#### 2. Palette

Set a desired color setting from this menu.

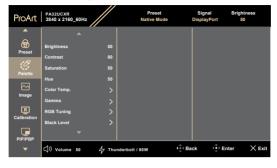

 $\times \odot$ 

- **Brightness**: The adjusting range is from 0 to 100.
- **Contrast**: The adjusting range is from 0 to 100.
- Saturation: The adjusting range is from 0 to 100.
- **Hue**: Shifts the image color between green and purple.
- **Color Temp.**: Contains 5 modes including 9300K, 6500K, 5500K, 5000K and P3-Theater. P3-Theater is only available for DCI-P3 Mode.
- Gamma: Allows you to set the color mode to 1.8, 2.0, 2.2, 2.4 or 2.6.
- RGB Tuning:
  - \* Gain: The adjusting range is from 0 to 100.
  - \* **Offset**: The adjusting range is from 0 to 100.
- **Black Level**: To adjust the initialized 1st signal level of darkest gray level.
  - \* Signal: The adjusting range is from 0 to 100.
  - \* Backlight: To adjust darkness of backlight.
- Color Reset:
  - \* Current Preset:

Resets the color settings of current color mode to the factory default value.

\* All Presets:

Resets the color settings of all color modes to the factory default value.

#### 3. Image

Set the image related setting from this menu.

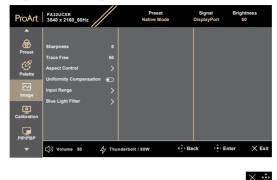

- Sharpness: The adjusting range is from 0 to 100.
- Trace Free: Adjusts the response time of the monitor.

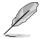

To activate this function, you need to do the following: turn off  $\mathsf{PIP}/\mathsf{PBP}$  and disable HDR on your device.

• Aspect Control: Adjusts the aspect ratio to Full, Dot to Dot or 1:1 Ratio.

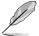

To activate this function, you need to do the following: turn off **MediaSync** and **PBP**.

- **Uniformity Compensation**: Adjusts different areas of the screen to reduce any screen uniformity errors, providing consistent brightness and color across the entire screen.
- **Input Range**: To map signal range with whole black to white presented range of display.
- Blue Light Filter: Adjust the strength of blue light filter.

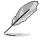

To activate this function, you need to do the following: disable HDR on your device.

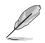

Please refer to the following to alleviate eye strains:

- Users should take some time away from the display if working for long h hours. It is advised to take short breaks (at least 5 mins) after around 1 hour of continuous working at the computer. Taking short and frequent breaks is more effective than a single longer break.
- To minimize eye strain and dryness in your eyes, users should rest the eye periodically by focusing on objects that are far away.
- Eye exercises can help to reduce eye strain. Repeat these exercises often. If eye strain continues please consult a physician. Eye exercises:
   (1) Repeating look up and down (2) Slowly roll your eyes (3) Move your eyes diagonal.
- High energy blue light may lead to eye strain and AMD (Age-Related Macular Degeneration). Blue light Filter to reduce 70% (max.) harmful blue light to avoiding CVS (Computer Vision Syndrome).

#### 4. Calibration

Perform standalone calibration to ensure color accuracy every working period.

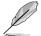

To maintain the accuracy of the schedule, ensure that the AC switch is always set to ON position.

| ProArt                                        | PA32UCXR<br>3840 x 2160_60Hz                                         |             | Preset<br>Native Mode |           | ignal B<br>playPort | rightness<br>50 |
|-----------------------------------------------|----------------------------------------------------------------------|-------------|-----------------------|-----------|---------------------|-----------------|
| Preset     Palette     Image     Callibration | Target<br>Warn up (30 minutes)<br>Manual Execution<br>Auto Execution | ><br>><br>> |                       |           |                     |                 |
| PIP/PBP                                       | 디)) Volume 50                                                        | 47 Thu      | nderbolt / 80W        | ( ⊕) Back | () Enter            | × Exit          |

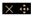

• **Target**: Select the preset modes to be performed standalone calibration. Single or multiple modes are both workable.

| ProArt           | PA32UCXR<br>3840 x 2160_60Hz | //  | Preset<br>Native Mode |         | Signal<br>DisplayPort | Brightness<br>50 |
|------------------|------------------------------|-----|-----------------------|---------|-----------------------|------------------|
| <b>^</b>         |                              |     |                       |         |                       |                  |
| ଚ୍ଚ              | Target                       |     | All                   | 0       |                       |                  |
| Preset           | Warm up (30 minutes)         |     | sRGB Mode             | 0       |                       |                  |
| Palette          | Manual Execution             |     | Adobe RGB Mode        | 0       |                       |                  |
|                  | Auto Execution               |     | Rec.2020 Mode         | 0       |                       |                  |
| Image            |                              |     | DCI-P3 Mode           | 0       |                       |                  |
|                  |                              |     | DICOM Mode            | 0       |                       |                  |
| 면<br>Calibration |                              |     | Rec.709 Mode          | 0       |                       |                  |
| _                |                              |     | HDR_PQ                | 0       |                       |                  |
| PIP/PBP          |                              |     | HDR_HLG               | 0       |                       |                  |
| -                | ⊂])) Volume 50 47            | Thu | nderbolt / 80W        | ( ⊕) Ba | ick () Er             | nter 🗙 Exit      |

× 💿

• **Warm up**: Set whether to warm up for 30 minutes before standalone calibration. (Recommended)

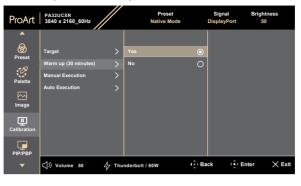

#### $\times$ $\odot$

• **Manual Execution**: Manually perform the standalone calibration. Select "Yes" to start.

| ProArt             | PA32UCXR<br>3840 x 2160_60Hz |       | Preset<br>Native Mode |        | Signal<br>DisplayPort | Brightness<br>50 |
|--------------------|------------------------------|-------|-----------------------|--------|-----------------------|------------------|
| <b>^</b>           |                              |       |                       |        |                       |                  |
| <b>@</b><br>Preset | Target                       |       | Yes                   | 0      |                       |                  |
| + K)               | Warm up (30 minutes)         |       |                       |        |                       |                  |
| 0                  | Manual Execution             |       |                       |        |                       |                  |
| Palette            | Auto Execution               |       |                       |        |                       |                  |
| F<br>Calibration   |                              |       |                       |        |                       |                  |
| PIP/PBP            |                              |       |                       |        |                       |                  |
| -                  | 다)) Volume 50                | ∲ Thu | nderbolt / 80W        | (≜) Ba | ck ( 🔅 Ei             | nter 🔀 Exit      |

 $\times$   $\odot$ 

• **Auto Execution**: Allow the system to automatically perform standalone calibration for your personalized time setup.

| ProArt           | PA32UCXR<br>3840 x 2160_60Hz | Preset<br>Native Mode | Signal<br>DisplayPort | Brightness<br>50 |
|------------------|------------------------------|-----------------------|-----------------------|------------------|
| <b>^</b>         |                              |                       |                       |                  |
| <b>Preset</b>    | Target                       | Clock                 |                       |                  |
| 0                | Warm up (30 minutes)         | Appointment           |                       |                  |
| Palette          | Manual Execution             | Routine               |                       |                  |
|                  | Auto Execution               |                       |                       |                  |
| Image            |                              |                       |                       |                  |
| 면<br>Calibration |                              |                       |                       |                  |
| PIP/PBP          |                              |                       |                       |                  |
| ▼                | ⊂])) Volume 50 47 Thu        | nderbolt / 80W        | Back                  | Enter X Exit     |

#### $\times$ $\odot$

\* **Clock**: Set the current time.

| ProArt           | PA32UCXR<br>3840 x 2160_60Hz | Preset<br>Native Mode | Signal<br>DisplayPort | Brightness<br>50 |
|------------------|------------------------------|-----------------------|-----------------------|------------------|
| <b>^</b>         |                              |                       |                       |                  |
| Preset           | Target                       | Clock >               | 2000/00/0             | 0 0 0 : 0 0      |
| Preset           | Warm up (30 minutes)         | Appointment >         |                       |                  |
| Palette          | Manual Execution             | Routine >             |                       |                  |
|                  | Auto Execution               |                       |                       |                  |
| Image            |                              |                       |                       |                  |
| L<br>Calibration |                              |                       |                       |                  |
| PIP/PBP          |                              |                       |                       |                  |
| •                | ( ] ) Volume 50 $4 $ Thu     | inderbolt / 80W (⊕) E | ack 🔅 Ent             | er 🗙 Exit        |

 $\times \, \diamondsuit$ 

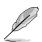

Appointment: Set the start time of standalone calibration.

Appointment's setting needs to be later than Clock's.

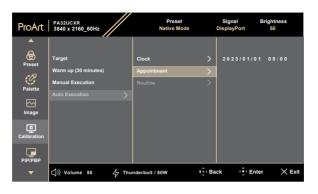

#### $\times$ $\diamondsuit$

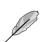

\*

Auto Execution will be disabled when "Off" is selected.

Routine: Set the repeat cycle of standalone calibration.

| Target     Target     Warn up (30 minutes)     Palette     Manual Execution     Auto Execution     Calibration     Calibration                                                                                                    |         |
|----------------------------------------------------------------------------------------------------|---------|
| Preset     Marm up (30 minutes)     Appointment     Single       Warm up (30 minutes)     Appointment     Single       Palette     Auto Execution     Every day       Image     Auto Execution     Every 14 days       Every 28 days     Every 28 days |         |
| Manual Execution     Routine     Everyday       Image     Auto Execution     Every 14 days       Every 28 days     Every 28 days                                                                                                    | 0       |
| Palette Auto Execution > Every 7 days Every 2 days Every 28 days                                                                                                    | $\odot$ |
| Auto Execution > Every 7 days<br>Every 14 days<br>Every 28 days                                                                                                    | 0       |
| imuge Every 14 days Every 28 days Eg                                                                                                    | 0       |
| Every 28 days                                                                                                    | 0       |
|                                                                                                    | 0       |
| Cambration                                                                                                    |         |
| PIP/PBP                                                                                                    |         |
| ▼ 〔])) Volume 50 47 Thunderbolt / 80W 🔅 Back ⓒ Enter 🗙                                                                                                    | Exit    |

 $\times \odot$ 

## 5. PIP/PBP

The PIP/PBP menu allows you to open up another sub-window connected from another video source (when input source is below 60Hz) besides the main-window from your original video source.

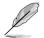

To activate this function, you need to do the following: turn off **MediaSync/** VRR/Dynamic Dimming and disable HDR on your device.

| ProArt      | PA32UCXR<br>3840 x 2160_60Hz |           | Preset<br>Native Mode | Signal<br>DisplayPort | Brightness<br>50 |
|-------------|------------------------------|-----------|-----------------------|-----------------------|------------------|
| <b>^</b>    |                              |           |                       |                       |                  |
| Preset      | PIP/PBP Mode                 |           |                       |                       |                  |
|             | PIP/PBP Source               |           |                       |                       |                  |
| 09          | Color Setting                |           |                       |                       |                  |
| Palette     | PIP Size                     |           |                       |                       |                  |
|             |                              |           |                       |                       |                  |
| Image       |                              |           |                       |                       |                  |
| <b>P</b>    |                              |           |                       |                       |                  |
| Calibration |                              |           |                       |                       |                  |
| PIP/PBP     |                              |           |                       |                       |                  |
| - IF/F BF   | C1)) Volume 50               | ا<br>لح   | bolt / 80W            | Back                  | Enter X Exit     |
| •           | C17 Volume 50                | 47 munuer | DOIL / SUW            | U Dack                |                  |

• **PIP/PBP Mode**: Selects **PIP**, **PBP**, **PBP x 3**, **PBP x 4** function, or turn it off.

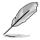

To scale both displays to full screen in PBP mode, set resolution settings for both as 1920 x 2160 in OS display settings. (And make sure that the scaling option is "Maintain Display Scaling" if you are using an Intel graphic card.)

- **PIP/PBP Source**: Selects the video input source from among **HDMI-1**, **HDMI-2**, **DisplayPort** and **Thunderbolt**.
- **Color setting**: Select color Preset for Main and Sub windows.
- **PIP Size**: Adjusts the PIP size to **Small**, **Medium** or **Large** (Only available for the PIP mode).

 $\vee$   $\hat{a}$ 

## 6. QuickFit Plus

In this function, you can use different kinds of alignment patterns.

| 11 |  |
|----|--|
| Y  |  |
| ~  |  |

To activate this function, you need to do the following: turn off PIP/PBP on your device and restore your screen back to normal position (do not rotate).

| ProArt                                                          | PA32UCXR<br>3840 x 2160_60Hz                         |             | Preset<br>Native Mode | Sign<br>Display |         | ntness<br>50 |
|-----------------------------------------------------------------|------------------------------------------------------|-------------|-----------------------|-----------------|---------|--------------|
| م<br>QuickFit Plus<br>Thou Select<br>Settings<br>CD<br>Shortcut | Safe Area<br>Center Marker<br>Customization<br>Ruler | ><br>><br>0 |                       |                 |         |              |
| -                                                               | 匚)) Volume 50                                        | 47 Thur     | derbolt / 80W         | (⊕) Back        | ( Enter | × Exit       |
|                                                                 |                                                      |             |                       |                 |         |              |

• Safe Area: Facilitates designers and users to organize content and layout on one page and achieve a consistent look and feel. The selections are: 1:1, Action Safe, Title Safe, 3 x 3.

 $\times \hat{\bullet}$ 

- Center Marker: Adjusts the Type 1, Type 2, Type 3.
- **Customization**: You can decide the frame size by moving the Menu (5-way) button up/down/left/right. You can press the <u>Menu</u> (5-way) button for longer than 3 seconds to switch the measurements between millimeter and inch.
- **Ruler**: This pattern presents physical ruler on top and left side. You can press the <u>Menu</u> (5-way) button for longer than 3 seconds to switch the measurements between metric and imperial.

## 7. Input Select

In this function, you can select your desired input source.

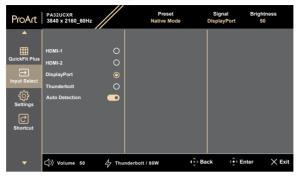

• **Auto Detection**: automatically detects other active signals when current input signal is inactive.

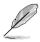

To activate this function, you need to do the following: Set Settings/ Power Saving to Normal Level.

 $\times$   $\odot$ 

### 8. Settings

Allows you to adjust the system.

| ProArt        | PA32UCXR<br>3840 x 2160_60Hz |         | Preset<br>Native Mode | e Di    | Signal<br>isplayPort | Brightness<br>50 |
|---------------|------------------------------|---------|-----------------------|---------|----------------------|------------------|
| <b>^</b>      | ▲ <sup>1</sup>               |         |                       |         |                      |                  |
| ⊞             | HDR Preview                  |         |                       |         |                      |                  |
| QuickFit Plus | DolbyVision                  |         |                       |         |                      |                  |
| Input Select  | MediaSync/VRR                | $\odot$ |                       |         |                      |                  |
| -             | Dynamic Dimming              |         |                       |         |                      |                  |
| ر<br>Settings | PowerSaving                  |         |                       |         |                      |                  |
| Jettings      | OSD Setup                    |         |                       |         |                      |                  |
| C             | Language                     |         |                       |         |                      |                  |
| Shortcut      | Sound                        |         |                       |         |                      |                  |
|               |                              |         |                       |         |                      |                  |
| -             | 匚)) Volume 50                | 47 Thu  | nderbolt / 80W        | () Back | c 🤅 Ente             | r 🗙 Exit         |

#### $\times$ $\diamondsuit$

- HDR Preview: Allows you to preview non-HDR content performance with HDR and HLG mapping. While HDR Preview function is on, only HDR\_PQ DCI, HDR\_PQ Rec.2020, HDR\_HLG, and HDR\_HLG DCI options can be chosen.
- **Dolby Vision**: Enables or disables the Dolby Vision function.
- MediaSync/VRR: Turn on VESA MediaSync support.
  - \* MediaSync can only be activated within 48Hz ~ 60Hz.
  - \* For supported GPUs, minimum PC system and driver requirements, please contact the GPU manufactures.

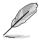

To activate this function, you need to do the following: turn off PIP/PBP.

 Dynamic Dimming: Synchronizes with contents while contrast changing to execute backlight dynamic dimming. You can adjust the synchronization speed as "Fast", "Medium", "Gradual" or "Off".

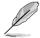

To activate this function, you need to do the following: turn off  $\ensuremath{\mathsf{PIP/PBP}}$  and Uniformity Compensation.

- Power Saving: Specifies the power saving setting.
  - **Normal Level**: Allows the USB downstream ports/USB Type-C ports to charge external devices when the monitor enters power saving mode.
  - \* **Deep Level**: Does not allow all ports to charge external devices and keeps USB Type-C and USB signals from being automatically detected when the monitor enters power saving mode.

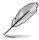

To activate daisy chaining, you need to do the following: set Power Saving to Normal Level. Note: Input port will be fixed (no auto detection) when DP out cable is plugged.

## OSD Setup:

- Adjusts the **OSD Timeout** from 10 to 120 seconds.
- \* Adjusts the OSD background from **opaque** to **Transparent**.
- \* Enables or disables the OSD Auto Rotation function.

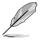

To activate OSD Auto Rotation, you need to do the following: turn off PIP/PBP.

• **Language**: There are 23 languages for your selection, including English, French, German, Italian, Spanish, Dutch, Portuguese, Russian, Czech, Croatian, Polish, Romanian, Hungarian, Turkish, Simplified Chinese, Traditional Chinese, Japanese, Korean, Thai, Indonesian, Persian, Ukrainian, Vietnamese.

#### Sound:

- \* Adjusts Volume from 0 to 100.
- \* Mute or un-Mute the audio output.
- \* Select audio input from PIP/PBP **Sources**.

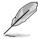

To activate Source function, you need to do the following: turn on PIP/PBP.

DisplayPort Stream: Compatibility with graphic card. Select
 DisplayPort 1.2, DisplayPort 1.4 or DisplayPort 1.4 + USB
 3.2 by graphic card DP version.

- Lock:
  - \* **Key**: To disable all function keys. Push the 5-way button down for over 5 seconds to cancel the key lock function.
  - \* **Preset Setting**: To lock all parameters and disable (gray out) ProArt Palette.
- **Power Indicator**: Turns the power LED indicator on/off.
- Ambient Effect: Configures the ambient effect settings.
  - \* Light Effect: Adjusts the brightness level adaptively.

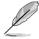

To activate Light Effect function, you need to do the following: set Blue Light Filter to 0 and Set Proximity Sensor to Off.

\* Adaptive Color: Adjusts the color temperature adaptively.

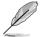

To activate Adaptive Color function, you need to do the following: set Blue Light Filter to 0.

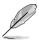

This function will be disabled if the HDR function is enabled and the ProArt Preset setting is set to HDR\_PQ DCI, HDR\_PQ Rec2020, HDR\_HLG Rec2100, HDR\_HLG DCI, or HDR\_Dolby Vision.

 Proximity Sensor: If the function is enabled and the system does not detect the presence of object within 30cm-90cm over the preset time, the system will automatically decrease brightness periodically.

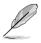

- Recovery time would be within 2 seconds.
- Detectable ability and distance are different according to the object and environment.
- Please avoid placing objects in front of the sensor (between 30cm and 90cm), as it will cause the function of the sensor to fail (misjudging that someone is ahead).
- **Information**: Shows the monitor information.
- All Reset: "Yes" allows you to restore the default settings.

### 9. Shortcut

Defines the functions for Shortcut 1 and 2 buttons.

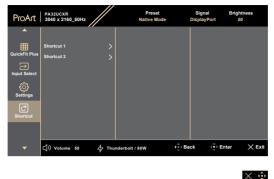

• Shortcut 1/Shortcut 2: Selects a function for Shortcut 1 and 2 buttons.

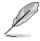

When a certain function is selected or activated, your shortcut key may not support. Available function choices for shortcut: Blue Light Filter, Brightness, ProArt Preset, HDR, PIP/PBP Setting, Color Temp., QuickFit Plus, Volume, User Mode 1, User Mode 2, User Mode 3.

## 3.2 Specifications summary

| Panel Type                             | TFT LCD                                                                                                    |
|----------------------------------------|----------------------------------------------------------------------------------------------------|
| Panel size                             | 32.0" (16:9, 81.28 cm) wide screen                                                                                    |
| Max. Resolution                        | 3840 x 2160                                                                                                    |
| Pixel pitch                            | 0.1845 mm x 0.1845 mm                                                                                                 |
| Brightness (Typ.)                      | 1000 nits (Typ.), 1600 nits (HDR, peak)                                                                               |
| Contrast Ratio (Typ.)                  | 1000:1                                                                                                    |
| Viewing angle (H/V)<br>CR>10           | 178°/178°                                                                                                    |
| Display colors                         | 1.07B (10 bit)                                                                                                    |
| Response time                          | 5 ms (GTG)                                                                                                    |
| ProArt Preset selection                | 15 color preset modes                                                                                                 |
| Auto adjustment                        | No                                                                                                    |
| Color temperature selection            | 5 color temperatures                                                                                                  |
| Analog input                           | No                                                                                                    |
| Digital input                          | DisplayPort v1.4, HDMI 2.0 x 2, Thunderbolt 4                                                                         |
| Digital Output                         | Thunderbolt 4                                                                                                    |
| Earphone jack                          | Yes                                                                                                    |
| Audio input                            | No                                                                                                    |
| Speaker (Built-in)                     | 3 W x 2 (40hm)                                                                                                    |
| USB 3.0 port                           | USB 3.2 Gen 2 Type-C x 1<br>USB 3.2 Gen 2 Type-A x 3                                                                  |
| Colors                                 | Black                                                                                                    |
| Power LED                              | White (On)/Amber (Standby)                                                                                            |
| Tilt                                   | +23°~ -5°                                                                                                    |
| Pivot                                  | +90°~ -90°                                                                                                    |
| Swivel                                 | +30°~ -30°                                                                                                    |
| Height Adjustment                      | 100 mm                                                                                                    |
| Kensington lock                        | Yes                                                                                                    |
| AC input voltage                       | AC: 100~240V                                                                                                    |
| Power consumption                      | Power On: 42.62 W <sup>**</sup> (Typ.), Power Standby: $\leq$ 0.5 W, DC Power Off: $\leq$ 0.3 W, AC Switch Off: 0 W   |
| Temperature (Operating)                | 0°C~40°C                                                                                                    |
| Temperature (Non-<br>operating)        | -20°C~+60°C                                                                                                    |
| Dimension (W x H x D)<br>without stand | 726.7 mm x 445.2 mm x 89.9 mm                                                                                         |
| Dimension (W x H x D)<br>with stand    | 726.7 mm x 601.1 mm x 245 mm (highest)<br>726.7 mm x 501.1 mm x 245 mm (lowest)<br>965 mm x 555 mm x 228 mm (package) |
| Weight (Esti.)                         | 13.8 kg (Net); 9.2 kg (Net, without stand);<br>20.5 kg (Gross)                                                        |

| Multi-languages          | 23 languages (English, French, German, Italian,<br>Spanish, Dutch, Portuguese, Russian, Czech,<br>Croatian, Polish, Romanian, Hungarian, Turkish,<br>Simplified Chinese, Traditional Chinese, Japanese,<br>Korean, Thai, Indonesian, Persian, Ukrainian,<br>Vietnamese)                                                 |
|--------------------------|----------------------------------------------------------------------------------------------------|
| Accessories              | Quick start guide, warranty card, power cord, HDMI<br>cable, DisplayPort cable, USB C to C cable (optional),<br>USB C to A cable (optional), Thunderbolt 4 Active<br>40G cable (optional), color calibration report, ProArt<br>welcome card, Hood                                                                       |
| Compliance and Standards | cTUVus, FCC, ICES-3, CB, CE, ErP, WEEE, EU<br>Energy, ISO 9241-307, UkrSEPRO, CU, CCC, CEL,<br>BSMI, RCM, ANZ MEPS, VCCI, PSE, J-MOSS, KC,<br>KCC, KMEPS, PSB, Energy Star®, RoHs, CEC,<br>Windows 10/11 WHQL, TÜV Flicker Free, TÜV Low<br>Blue Light, VESA DisplayHDR 1400, Mac Compliance,<br>VESA MediaSync Display |

\*Specifications are subject to change without notice. \*\*Power consumption of On Mode as defined in Energy Star 8.0 version.

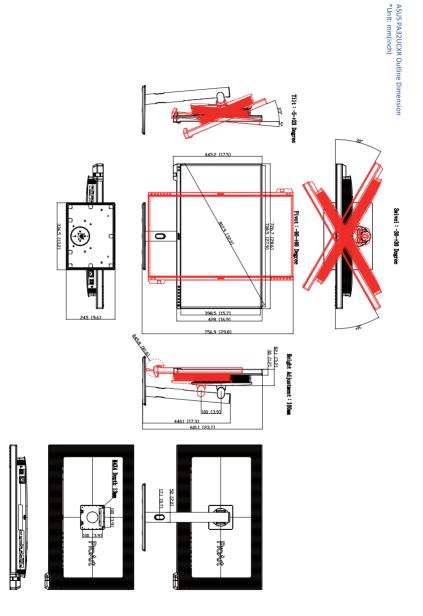

# 3.4 Troubleshooting (FAQ)

| Problem                                                        | Possible Solution                                                                                                    |
|----------------------------------------------------------------|----------------------------------------------------------------------------------------------------|
| Power LED is not ON                                            | <ul> <li>Press the <sup>(1)</sup> button to check if the monitor is in the ON mode.</li> <li>Check if the power cord is properly connected to the monitor and the power outlet.</li> <li>Check if the power switch is ON.</li> </ul>                                                                                                    |
| The power LED lights amber and there is no screen image        | <ul> <li>Check if the monitor and the computer are<br/>in the ON mode.</li> <li>Make sure the signal cable is properly<br/>connected the monitor and the<br/>computer.</li> <li>Inspect the signal cable and make sure<br/>none of the pins are bent.</li> <li>Connect the computer with another<br/>available monitor to check if the computer<br/>is properly working.</li> </ul> |
| Screen image is too light or dark                              | <ul> <li>Adjust the Contrast and Brightness<br/>settings via OSD.</li> </ul>                                                                                                    |
| Screen image bounces or a wave pattern is present in the image | <ul> <li>Make sure the signal cable is properly connected to the monitor and the computer.</li> <li>Move electrical devices that may cause electrical interference.</li> </ul>                                                                                                    |
| Screen image has color defects (white does not look white)     | <ul> <li>Inspect the signal cable and make sure<br/>that none of the pins are bent.</li> <li>Perform All Reset via OSD.</li> <li>Adjust the R/G/B color settings or select<br/>the Color Temperature via OSD.</li> </ul>                                                                                                    |
| No sound or sound is low                                       | <ul> <li>Ensure that the HDMI/DisplayPort/USB<br/>Type-C cable is properly connected to the<br/>monitor and the computer.</li> <li>Adjust the volume settings of both your<br/>monitor and HDMI/DisplayPort/USB<br/>Type-C device.</li> <li>Ensure that the computer sound<br/>card driver is properly installed and<br/>activated.</li> </ul>                                      |

## **3.5** Supported operating modes

| Resolution                        | Vertical<br>Frequency (Hz) | Horizontal<br>Frequency (KHz) | Pixel<br>(MHz) | Remark   |
|-----------------------------------|----------------------------|-------------------------------|----------------|----------|
| 640 x 480                         | 59.94(N)                   | 37.47(P)                      | 25.18          |          |
| 800 x 600                         | 56.25(P)                   | 35.16(P)                      | 36             |          |
| 800 x 600                         | 60.32(P)                   | 37.88(P)                      | 40             |          |
| 1024 x 768                        | 60(N)                      | 48.36(N)                      | 65             |          |
| 1280 x 720                        | 60(P)                      | 45(P)                         | 74.25          |          |
| 1280 x 800                        | 60(P)                      | 49.7(N)                       | 84.5           |          |
| 1280 x 960                        | 60(N)                      | 60.00(P)                      | 108            |          |
| 1280 x 1024                       | 60.02(P)                   | 63.98(P)                      | 108            |          |
| 1440 x 900                        | 59.89(P)                   | 55.94(N)                      | 106.5          |          |
| 1600 x 1200                       | 60(P)                      | 75.00(P)                      | 162            |          |
| 1680 x 1050                       | 60(P)                      | 65.29(N)                      | 146.25         |          |
| 1920 x 1080                       | 60(P)                      | 67.5(P)                       | 148.5          |          |
| 1920 x 2160                       | 30(P)                      | 65.918(N)                     | 168.75         | PbP Only |
| 1920 x 2160<br>(Reduced Blanking) | 60(N)                      | 133.293(P)                    | 277.25         | PbP Only |
| 1920 x 2160                       | 60(P)                      | 134.13(N)                     | 356.25         | PbP Only |
| 2560 x 1440<br>(Reduced Blanking) | 59.951(N)                  | 87.787(P)                     | 241.5          |          |
| 3840 x 2160                       | 30(P)                      | 67.5(P)                       | 297            |          |
| 3840 x 2160<br>(Reduced Blanking) | 60(N)                      | 133.313(P)                    | 533.25         |          |

"P" / "N" stands for "Positive" / "Negative" polarity of incoming H-sync/V-sync (input timing).

When the monitor is operating in the video mode (ie, not displaying data), the following high definition modes shall be supported in addition to standard definition video.

| Resolution       | Vertical Frequency (Hz) | Horizontal Frequency (KHz) |
|------------------|-------------------------|----------------------------|
| 4096 × 2160p     | 24                      | 54                         |
|                  | 25                      | 56.25                      |
|                  | 30                      | 67.5                       |
|                  | 50                      | 112.5                      |
|                  | 60                      | 135                        |
| 3840 × 2160p     | 24                      | 54                         |
|                  | 25                      | 56.25                      |
|                  | 30                      | 67.5                       |
|                  | 50                      | 112.5                      |
|                  | 60                      | 135                        |
| 1920 × 1080p     | 24                      | 27                         |
|                  | 25                      | 28.125                     |
|                  | 30                      | 33.75                      |
|                  | 50                      | 56.25                      |
|                  | 59.94                   | 67.43                      |
|                  | 60                      | 67.5                       |
| 1920 × 1080i     | 50                      | 28.13                      |
|                  | 59.94                   | 33.72                      |
|                  | 60                      | 33.75                      |
| 1440 × 480P      | 59.94                   | 31.47                      |
|                  | 60                      | 31.5                       |
| 1440 × 576P      | 50                      | 31.25                      |
| 1280 × 720p      | 50                      | 37.5                       |
|                  | 59.94                   | 44.95                      |
|                  | 60                      | 45                         |
| 720 × 576p       | 50                      | 31.25                      |
| 720 × 480p       | 59.94                   | 31.47                      |
|                  | 60                      | 31.5                       |
| 640 × 480p(VGA)  | 59.94                   | 31.47                      |
|                  | 60                      | 31.5                       |
| 720(1440) × 576i | 50                      | 15.63                      |
| 720(1440) × 480i | 59.94                   | 15.73                      |
|                  | 60                      | 15.75                      |